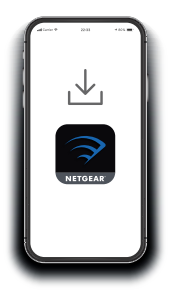

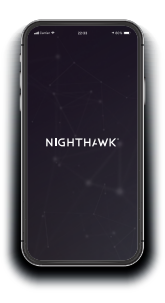

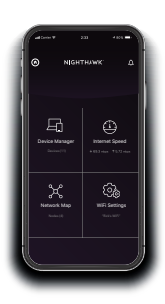

# Quick Start

# **1.**

### **Download the Nighthawk app**

On your mobile phone, download the Nighthawk app, available on Google Play™ store and the Apple App Store®.

# **2.**

### **Connect your phone to the extender WiFi**

Plug in your extender. Make sure the **Access Point/Extender** switch is set to **Extender**.

Connect your mobile phone to the extender WiFi network called NETGEAR\_EXT.

Open the Nighthawk app and follow the step-by-step instructions to set up your extender.

# **3. Do more with the app**

Check out everything you can do on the Nighthawk app! Run a speed test, see all the connected devices, and more.

#### **Overview**

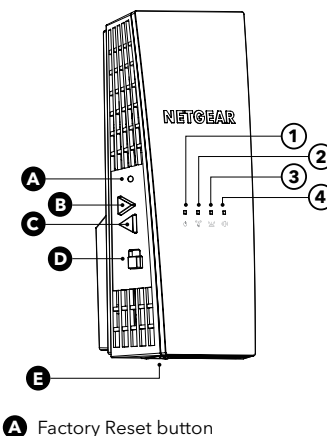

- 
- **B** Power On/Off button
- **C** WPS button
- **D** Access Point/Extender switch
- **E** Ethernet port
- **1** Power LED
- **2** WPS LED
- **3** Router Link LED
- **4** Client Link LED

#### **NETGEAR**

**NETGEAR, Inc.** 350 East Plumeria Drive San Jose, CA 95134, USA

#### **NETGEAR INTERNATIONAL LTD** Floor 1, Building 3,

University Technology Centre Curraheen Road, Cork, T12EF21, Ireland

January 2021

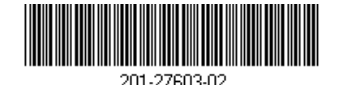

## If you need help with the installation,

**Troubleshooting**

visit [netgear.com/extenderhelp](https://www.netgear.com/extenderhelp) for more information.

### **Support and Community**

Visit [netgear.com/support](https://www.netgear.com/support/) to get your questions answered and access the latest downloads.

You can also check out our NETGEAR Community for helpful advice at [community.netgear.com](http://community.netgear.com).

# **Regulatory and Legal**

Si ce produit est vendu au Canada, vous pouvez accéder à ce document en français canadien à

[http://downloadcenter.netgear.com/](http://downloadcenter.netgear.com/other/) [other/](http://downloadcenter.netgear.com/other/).

(If this product is sold in Canada, you can access this document in Canadian French at [http://downloadcenter.netgear.com/](http://downloadcenter.netgear.com/other/) [other/](http://downloadcenter.netgear.com/other/).)

For regulatory compliance information including the EU Declaration of Conformity, visit [https://www.netgear.com/](https://www.netgear.com/about/regulatory/) [about/regulatory/](https://www.netgear.com/about/regulatory/).

See the regulatory compliance document before connecting the power supply.

For NETGEAR's Privacy Policy, visit [https://](https://www.netgear.com/about/privacy-policy/) [www.netgear.com/about/privacy-policy.](https://www.netgear.com/about/privacy-policy/)

By using this device, you are agreeing to NETGEAR's Terms and Conditions at [https://www.netgear.com/about/terms](https://www.netgear.com/about/terms-and-conditions)[and-conditions](https://www.netgear.com/about/terms-and-conditions). If you do not agree, return the device to your place of purchase within your return period.

© NETGEAR, Inc., NETGEAR and the NETGEAR Logo are trademarks of NETGEAR, Inc. Any non-NETGEAR trademarks are used for reference purposes only.